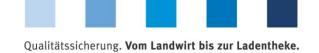

# Database Instructions **Transmission of approval applications for auditors and releasing persons**

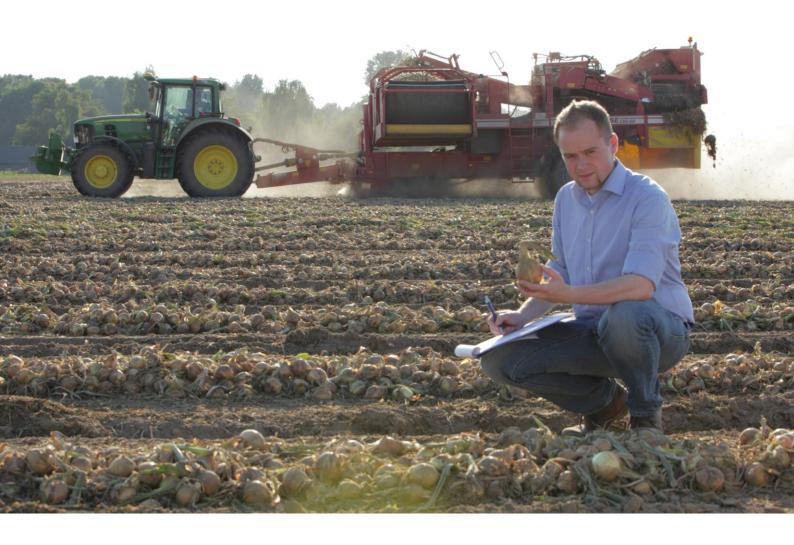

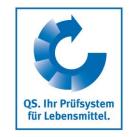

Version: 15.07.2019 Status: • Release

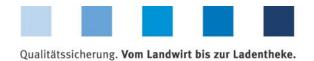

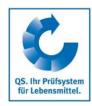

### **Contents**

| 1   | Applications for approvals 3                                               |
|-----|----------------------------------------------------------------------------|
| 1.1 | Initial approval of auditors/releasing person for your certifivation body3 |
| 1.2 |                                                                            |
|     | are/have been registered for your certification body6                      |

### Explanation of symbols/buttons in the database

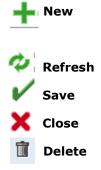

**Please note**: Do not click on the browser's "back" button and do not click another button until one page has been fully loaded (note your browser's progress bar).

**Please note**: If you need a placeholder, please enter a percentage sign (%), i.e. if you need to filter by name, location number etc.

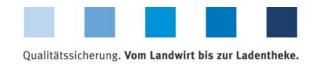

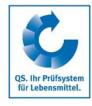

### 1 Applications for approvals

Applications for approvals

The following is an explanation of the procedure for using the database for:

- Initial approval of auditors/releasing persons for your certification body
- Extension of approval/deregistration of auditors/releasing persons who are/have been registered for your certification body.

Please note that this function is available for releasing persons only.

Please log into the database as releasing person and select the menu item "Auditor adjustment" in the "Master Data" tab to create approval applications for initial approvals or approval extensions.

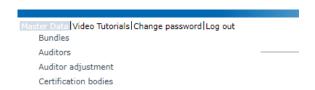

You will see a list of people, who are approved for your certification body as auditors, releasing persons and administrative persons.

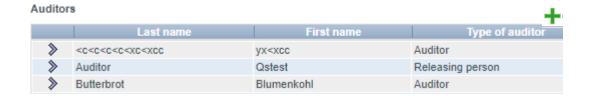

### 1.1 Initial approval of auditors/releasing persons for your certifivation body

To add a new person who has not yet been registered for your certification body, click on "NEW" \_\_\_\_

Application for initial approvals

Add new auditor with

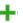

| Auditor adj | justment: > Auditor > / 🔀 |          |                   |         |    |        |   |
|-------------|---------------------------|----------|-------------------|---------|----|--------|---|
|             |                           |          |                   |         |    |        |   |
|             |                           |          |                   |         |    | Next>  |   |
|             |                           |          |                   |         |    | inext> |   |
|             |                           |          |                   |         |    |        |   |
| l           | Mr.                       | •        | Type of auditor   | Auditor | •  |        |   |
| [           |                           |          |                   |         |    |        |   |
|             |                           |          |                   |         |    |        |   |
| Ì           |                           |          | Date of birth (*) |         | ١. |        |   |
| ı.          |                           |          |                   |         |    |        |   |
| L           |                           |          |                   |         |    |        |   |
|             |                           | City     |                   |         |    |        |   |
| [           |                           | Country  | Germany           |         |    |        | • |
| [           |                           | Language | Deutsch           |         |    |        | • |
| i           |                           | ·        |                   |         |    |        |   |
|             |                           |          |                   |         |    |        |   |
|             |                           |          |                   |         |    |        |   |

Version: 15.07.2019 Status: • Release Page 3 of 7

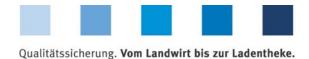

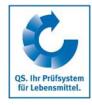

- Complete the personal data for the auditor/the releasing person. The auditor-type "Auditor" will be selected automatically. If in the further course of the application approvals for releasing will be selected, the auditor-type changes automatically to "Releasing person".
- For comments, e.g. regarding the planned date for the internal training/auditor course etc., please use the comment field.

Add new documts with mit

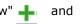

In the next step you can upload the necessary documents. Click on "New" ∔ then on "Select file".

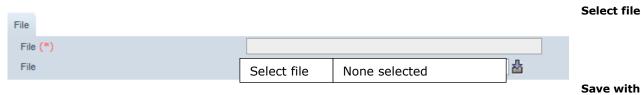

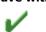

- After the file is selected, press the upload button ( ) to upload the file and click "Save" 🗸.
- The following files must be uploaded for auditor approval:
  - Evidence of professional education
  - Detailed curriculum vitae
  - Evidence of internal training
  - Evidence of auditor training (not necessary for release approval)
  - Declaration of consent to the Code of Conduct
  - Permission regarding the use of personal data
  - Qualified audit list (not necessary for release approval)
- After all files have been uploaded press "Next".
- Then select the stages of approval you wish to apply for from the drop-down menu and

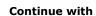

Next>

Stages of approval

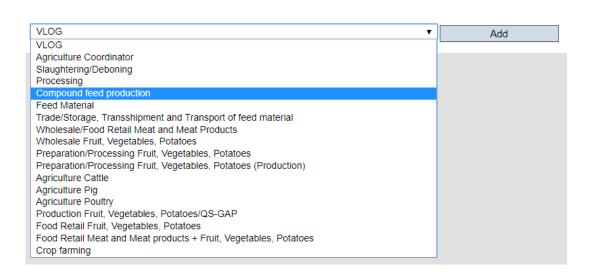

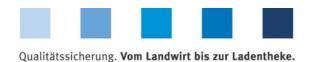

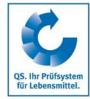

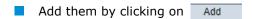

With the checkboxes the type of approval can be selected by checking either the release and/or auditor approval (multiple selection possible).

Add stages of approval with

Add

### Approvals

| Name                  | Audit approval | Approved | Release approval | Approved | Select type of |
|-----------------------|----------------|----------|------------------|----------|----------------|
| Slaughtering/Deboning | •              |          |                  |          |                |
|                       |                |          |                  |          | approval       |

- In case you wish both (auditor and release approval) check both boxes.
- In the same way, approval stages can be deselected by removing the checkmarks for auditor or release approval. The approval stage will be listed in the overview until QS has edited the application.

#### Approvals

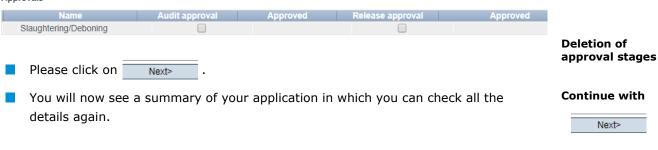

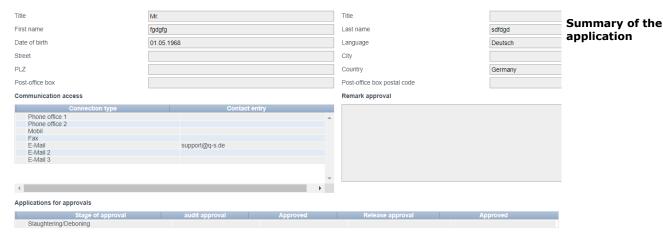

- By clicking Next the application will be completed and forwarded.
- QS will check this application and send you a feedback by e-mail, as usual regarding the possibility of approval.
- Once the possibility of approval has been confirmed, you will be able to register the respective person for QS trainings in the Training Management System (in the partner section on our website).

Finish the application with

Next>

Version: 15.07.2019 Status: • Release Page 5 of 7

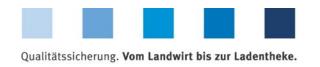

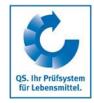

## 1.2 Extension of approval/deregistration of auditors/releasing persons who are/have been registered for your certification body

Extension of approval

The requests regarding approval extensions or deregistrations are carried out under the same menu item as the requests for initial approval. The stages of approval for which an auditor/releasing person is already approved, are displayed accordingly.

Please first log into the database as a releasing person and open the "Auditor adjustment" menu item in the "Master data" tab to submit approval applications.

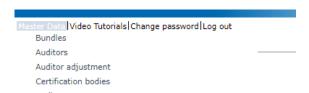

- Choose the person for whom you want to apply for an extension of the existing approval or whom you want to deregister.
- Check the stored data regarding correctness and use the comment field for comments.
- The next step is to upload any necessary documents. To do this, click on "New" and then on "Select file".
- After the file is selected, press the upload button ( ) to upload the file and click "Save" . After all files have been uploaded press "Next".
- In the following overview you can see which approvals already exist for the auditor/releasing person (cross in the "Approved" column) and you have the possibility to modify them.

Select auditor

**Continue with** 

Next>

**Adding documents** 

Continue with

Next>

Overview of existing approvals

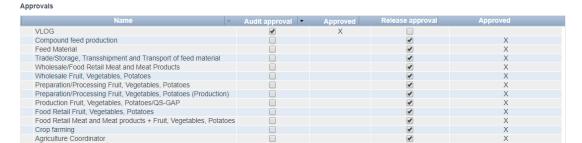

Add stages of approval with

Add

Slaughtering/Deboning ▼ Add

With the checkboxes the type of approval can be selected by checking either the release and/or auditor approval (multiple selection possible).

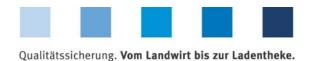

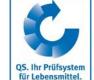

In case you wish both (auditor and release approval) check both boxes.

In the same way, approval stages can be deselected by removing the checkmarks for auditor or release approval. The approval stage will be listed in the overview until QS has edited the application.

Next>

You will now see a summary of your application in which you can check all the details again.

**Deletion of** approval stages

**Continue with** 

Next>

Summary of the application

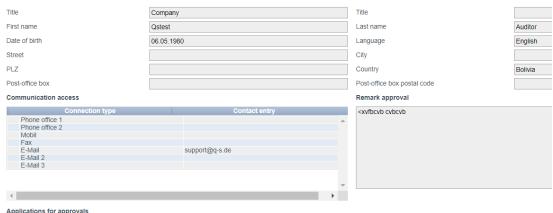

Applications for approvals

Please click on

| Stage of approval                                                | audit approval | Approved | Release approval | Approved |
|------------------------------------------------------------------|----------------|----------|------------------|----------|
| VLOG                                                             | X              | X        |                  |          |
| Compound feed production                                         |                |          | X                | X        |
| Feed Material                                                    |                |          | X                | X        |
| Trade/Storage, Transshipment and Transport of feed material      |                |          | X                | X        |
| Wholesale/Food Retail Meat and Meat Products                     |                |          | X                | X        |
| Wholesale Fruit, Vegetables, Potatoes                            |                |          | X                | X        |
| Preparation/Processing Fruit, Vegetables, Potatoes               |                |          | X                | X        |
| Preparation/Processing Fruit, Vegetables, Potatoes (Production)  |                |          | X                | X        |
| Production Fruit, Vegetables, Potatoes/QS-GAP                    |                |          | X                | X        |
| Food Retail Fruit, Vegetables, Potatoes                          |                |          | X                | X        |
| Food Retail Meat and Meat products + Fruit, Vegetables, Potatoes |                |          | X                | X        |
| Crop farming                                                     |                |          | X                | X        |
| Agriculture Coordinator                                          |                |          | V                | V        |

By clicking Next> the application will be completed and forwarded.

You will receive a feedback on the application for approval/request for withdrawal of approval by e-mail as usual.

Finish the application with

Next>

Version: 15.07.2019

Status: • Release

Page 7 of 7